# **GUIA PGA MÚSICA**

# **INSTALACION I MANEIG DE L'APLICACIÓ**

1.- Instal·lació de la PGA. Introduïsca el CD-ROM En el menú d'instal·lació faça clic en el botó. PGA de Música

Una pantalla li mostrarà la informació del directori o carpeta d'instal·lació i de l'espai necessari, faça clic en "Començar"

Al missatge "Procés finalitzat, comença descompressió …", faça clic en el botó **Acceptar** 

En uns instants apareixerà el missatge "Instal·lació finalitzada", faça clic en el botó **Acceptar** 

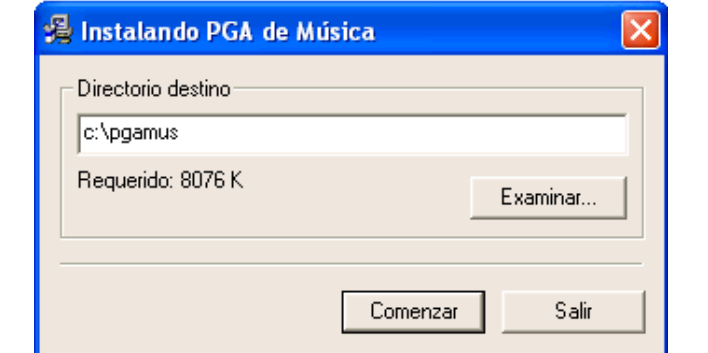

الطا PGA de Música

Al final tindrà l'accés directe en el seu escriptori per a entrar en l'aplicació que possibilitarà la realització, impressió i exportació de la PGA.

Nota: si es tractara d'una actualització és a dir instal·la sobre una PGA anterior el programa mostrarà un missatge següent. Faça clic a continuar. (No restaure una còpia de seguretat anterior després d'haver actualitzat)

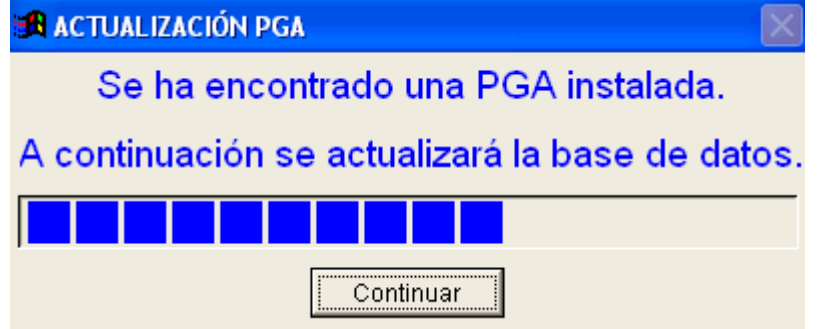

2.- Explicació i funcionament d'una pantalla típica i d'alguns botons:

Les dades introduïdes en la "zona introducció de dades" passaran al "Grid de dades" una vegada guardats.

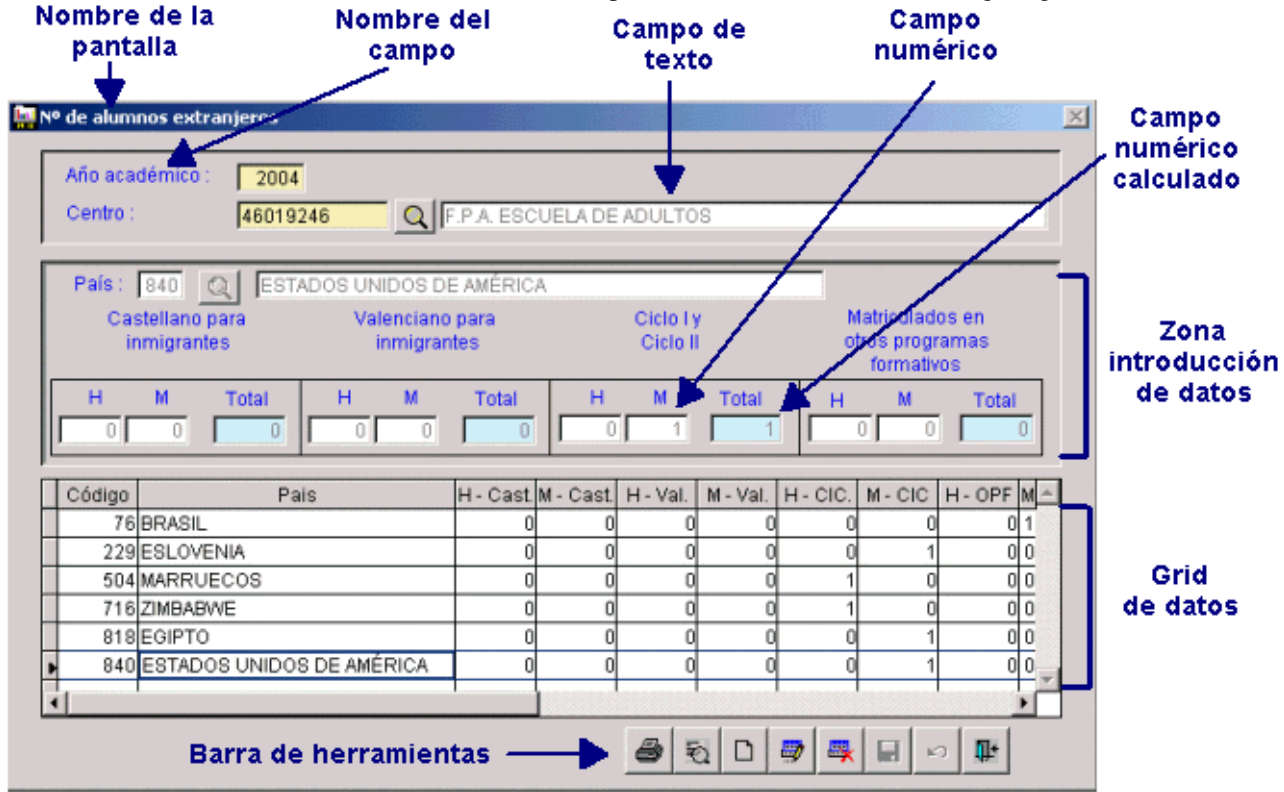

Des d'algunes pantalles pot accedir a altres carpetes o finestres de dades.

Resultados por ciclos/niveles Resultados por módulos

Camp de busca en taules gravades anteriorment o d'utilització general ja preestablides:

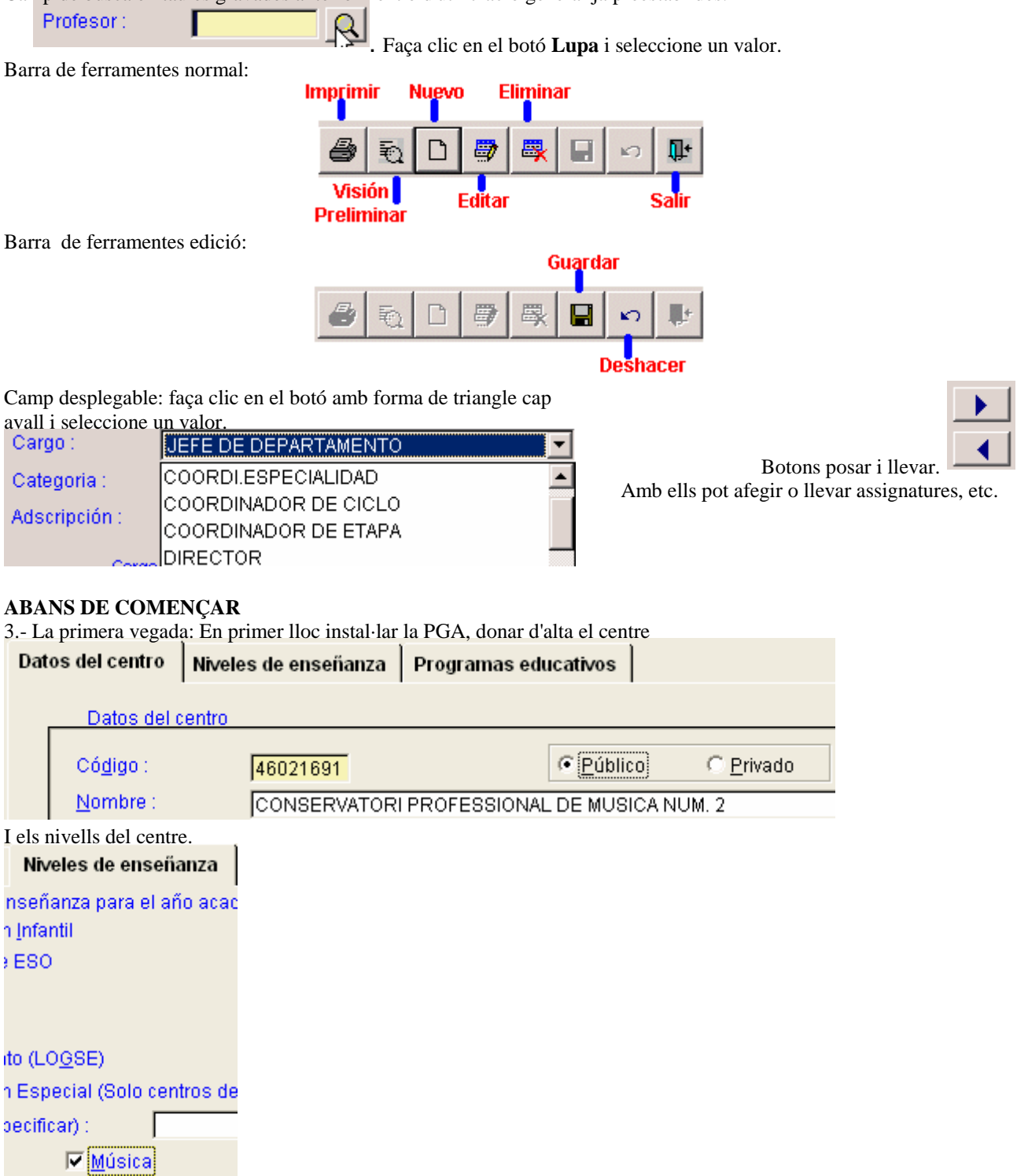

Nota: En la PGA del curs 04/05 ja no apareixeran les referències al PLA 66 que no corresponguen

## **CAS A.- SI NO DISPOSEM DE DADES EN ALLEGRO ORDE DE PASSOS A SEGUIR**

4.- A continuació: En el menú AUXILIARS: Auxiliars Llistats Utils Ajuda Eixida Mant, Càrrecs Mant, Professors

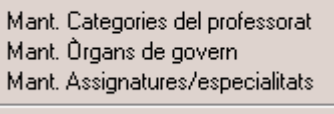

Mant, de Centres Mant. Niveles de Centro

- Manteniment de professors. DNI, cognoms i nom, edat, sexe, …

- Manteniment Òrgans de govern. Per exemple: director, vicedirector, secretari, vicesecretari, cap estudis, coordinació didàctica (cap departament i /o coordinador curs) (es pot introduir també els "servicis generals del centre", és a dir horari general, secretaria, reprografia,...). Necessària per a omplir el full 3.1. De l'horari dels òrgans de govern (que no és la relació dels membres components que es fa a l'introduir dades del professorat i més concretament en el full 4.1 manualment una vegada impresa).

Atenció a les especialitats i assignatures noves que no estan en les taules actuals però que es poden afegir, sempre que tinguen servici d'estudi i/o ordenació acadèmica.

Manteniment de Càrrecs i Categories no s'editen si no és amb permís.

# 5.- RECURSOS HUMANS

Rec.Humans Auxiliars Llistats U

- 4.1 Organs de govern
- 4.2 Professorat del centre
- 4.3 Personal no docent
- 4.4 Estadística del profesorado
- 4.5 Horari del professorat

Full 4.1 . La relació nominal dels membres components dels òrgans de govern, s'imprimix i s'ompli "manualment".

#### Full 4.2: Professorat del centre.

Prèviament ha d'haver sigut Donat d'alta a través d'Auxiliars >> Mto. Professors.

Si s'importen dades des d'*Allegro i* ho fa repetint al professor/a, tantes vegades com a assignatures tinga per a cada nivell d'ensenyança. Per exemple si impartix assignatures en elemental i mitjà estarà per cada un d'ells. Encara que només constarà una vegada.

Dos pestanyes:

- Dades professionals: càrrec, categoria, especialitat i departament. Encara que estiguen duplicats només cal introduir la informació del departament o de l'especialitat una sola vegada.
- Assignatures que impartix: Pla, grau, assignatura, núm. hores i cursos on impartix.

Full 4.3: Personal no docent (no s'importa, almenys actualment, ja que en *Allegro* no està implementat en l'actual versió).

Administratius, personal subaltern i de servicis, personal especialitzat no docent i altres.

DNI, nom, funció que exercix, administració de què depén i la seua dedicació (total o parcial)

Full 4.4: Estadística del professorat.

• No és validada, però ha d'haver introduït dades per a poder validar la PGA.

Full 4.5, Horari del professorat, només per a centres públics.

Tres pestanyes: (es referix a l'horari setmanal)

- Horari lectiu: Introducció de cada una de les sessions de classe, Des de / Fins a, Dia i Assignatura (s'escriu).
- Hores lectives i complementàries predefinides: activitat (4 com a màxim) seleccionar-la del desplegable, núm. hores, tipus (ho posarà el programa automàticament).
- Hores complementàries no predefinides: descripció (4 com a màxim) camp lliure text, núm. hores. Importa tot automàticament des d'*Allegro* menys les complementàries no predefinides que demanarà el seu permís per a incloure-les amb caràcter general a tot el professorat.

#### 6.- RESULTATS ACADÈMICS

#### Resul, acadèmics | Matrícula | Programació | Rec.Humans | A

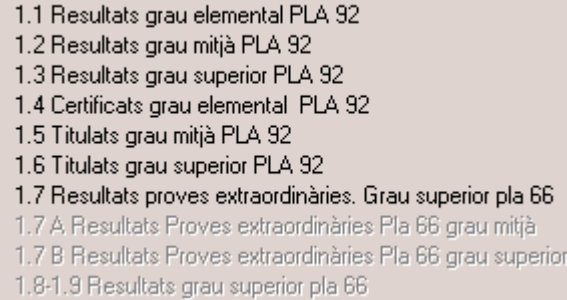

Full 1.1 Resultats grau elemental PLA92.

Full 1.2 Resultats grau mitjà PLA92.

Full 1.3 Resultats grau superior PLA92.

Full 1.4 Certificats grau elemental. PLA92.

Full 1.5 Titulats grau mitjà. PLA92.

Full 1.6 Titulats grau superior. PLA92.

Full 1.7 A Resultats Proves extraordinàries Pla 66 Grau Mitjà.

Full 1.7 B Resultats Proves extraordinàries Pla 66 Grau Superior.

Full 1.8 –1.9 Alumnat PLA 66 grau superior

Full 1.10 Titulats grau superior pla 66.

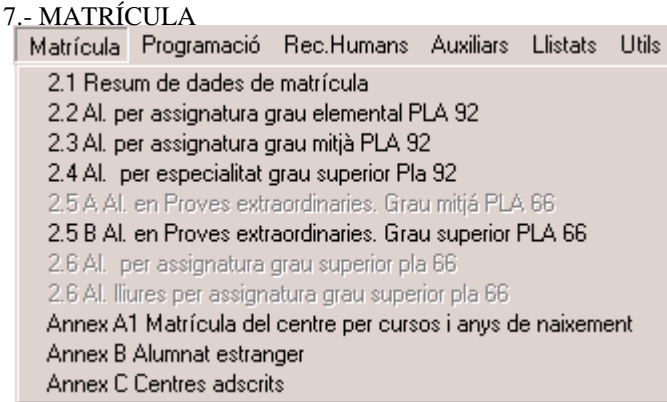

(Full 2.5 B, és grau superior, no mitjà)

## Full 2.1

Resum de dades de matrícula. És d'obligat compliment per a validar la PGA. Tres pestanyes:

• Vacants per especialitat: introduir per cada Pla, grau, especialitat el núm. vacants i núm. sol·licitants.

4

- Resum de dades de matrícula: haurà de coincidir amb l'abans introduït (nombres totals). El nombre d'alumnes ha de coincidir amb les dades del full 2.2, pestanya "NÚM. real d'alumnes".
- Procedència del nou alumnat de nivell superior: núm. per sexes de batxillerat o de prova d'accés.

### Full 2.2, elemental PLA 92

Dos pestanyes:

- NÚM. alumnes per instrument: seleccionar especialitat i introduir núm. alumnes i alumnes (diferenciant sexes) de cada curs. Si un alumne/a té com a instruments clarinet i arpa, constarà dos vegades una per cada especialitat.
- NÚM. real d'alumnes (diferenciant sexes). Cada alumne ha de constar una sola vegada, independentment del núm. d'especialitats que estiga matriculat.

# Full 2.3, mitjà PLA 92

Dos pestanyes:

- Núm. alumnes per instrument: seleccionar especialitat i introduir núm. alumnes i alumnes (diferenciant sexes) de cada curs. Si un alumne/a té com a instruments clarinet i arpa, constarà dos vegades una per cada especialitat.
- NÚM. real d'alumnes (diferenciant sexes). Cada alumne ha de constar una sola vegada, independentment del núm. d'especialitats que estiga matriculat.

Full 2.4, superior PLA 92

Dos pestanyes:

- NÚM. alumnes per instrument: seleccionar especialitat i introduir núm. alumnes i alumnes (diferenciant sexes) de cada curs. Si un alumne/a té com a instruments clarinet i arpa, constarà dos vegades una per cada especialitat.
- NÚM. real d'alumnes (diferenciant sexes). Cada alumne ha de constar una sola vegada, independentment del núm. d'especialitats que estiga matriculat.

Full 2.5-A, Alumnat en proves extraordinàries. Grau mitjà PLA 66

NÚM. alumnes per instrument: seleccionar especialitat i introduir núm. alumnes i alumnes (diferenciant sexes) de la prova extraordinària.

Full 2.5-B, Alumnat en proves extraordinàries. Grau superior PLA 66

NÚM. alumnes per instrument: seleccionar especialitat i introduir núm. alumnes i alumnes (diferenciant sexes) de la prova extraordinària.

Annex A1: matrícula x cursos x anys. Les dades introduïdes han de coincidir amb els donats en el full 2.1, pestanya "resum de matrícula" per a poder validar la PGA.

Dos pantalles a omplir:

- Home: Pla, grau, curs, núm. alumnes per edats.
- Dona: Pla, grau, curs, núm. alumnes per edats.

Annex B: alumnat estranger

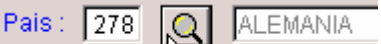

Seleccionar el país amb el botó de busca  $\lambda^2$ , i després introduir el núm. alumnes i

alumnes del Pla anterior i del pla 92 per graus elemental, mitjà i superior.

Annex B: Centres Adscrits.

Només els conservatoris que tinguen centres adscrits.

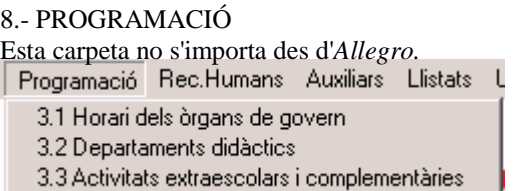

Full 3.1 s'introduïx l'horari dels diferents òrgans de govern donats d'alta en el menú Auxiliars. També es pot donar l'horari general del centre, etc. (si prèviament es va introduir en Auxiliars). A més fa falta escriure les dates de les festes locals i l'autorització.

Fulls 3.2 i 3.3 s'imprimixen una per cada departament. Ja apareixen omplides "segons les dades introduïdes referents als departaments" en les pantalles/fulls del professorat. Depenen del full 4.2, és necessari introduir el departament a què

pertany cada professor/a o, en cas contrari, apareixeran impresos tots junts un de després de d'un altre sense pertinença a cap departament. Si li falta a un professor el departament apareixerà en el primer full sense dades.

En el full 3.2, quedaria per completar manualment el calendari de reunions per cada departament i el resum d'activitats programades (s'imprimix un full per cada un d'ells).

En el full 3.3 quedaria per completar manualment les quantitats assignades, en el curs acadèmic anterior, per a la seua realització (s'imprimix un full per cada un d'ells).

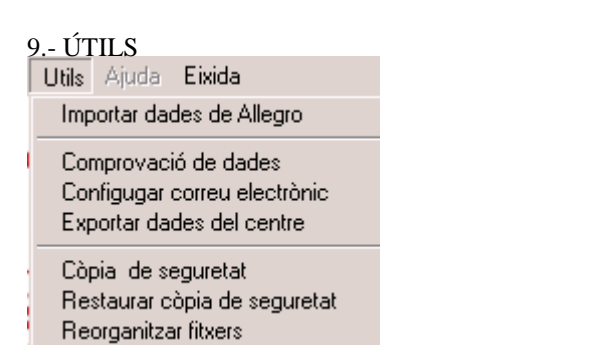

### **Còpies de seguretat.**

Periòdicament haurà d'obtindre còpia de seguretat de les dades introduïdes per a evitar la pèrdua d'estes. Per a realitzar una còpia seguisca el menú Útils  $\gg$  Còpia de seguretat, seleccione el botó  $\Box$  Copia de seguridad automática seleccione el destí: la carpeta d'instal·lació de la PGA, opció per defecte, o en un disquet, Faça clic en el botó Seleccionar , seguisca les instruccions. A final ha d'aparéixer el missatge següent **La cópia es correcta.** 

Precaucions al fer la còpia: que no haja connectat cap usuari en xarxa al programa i faça-ho tot just entrar, és a dir, si ha realitzat nombrosos canvis és millor eixir, tornar a entrar en el programa i fer la còpia.

# **Comprovació de dades.**

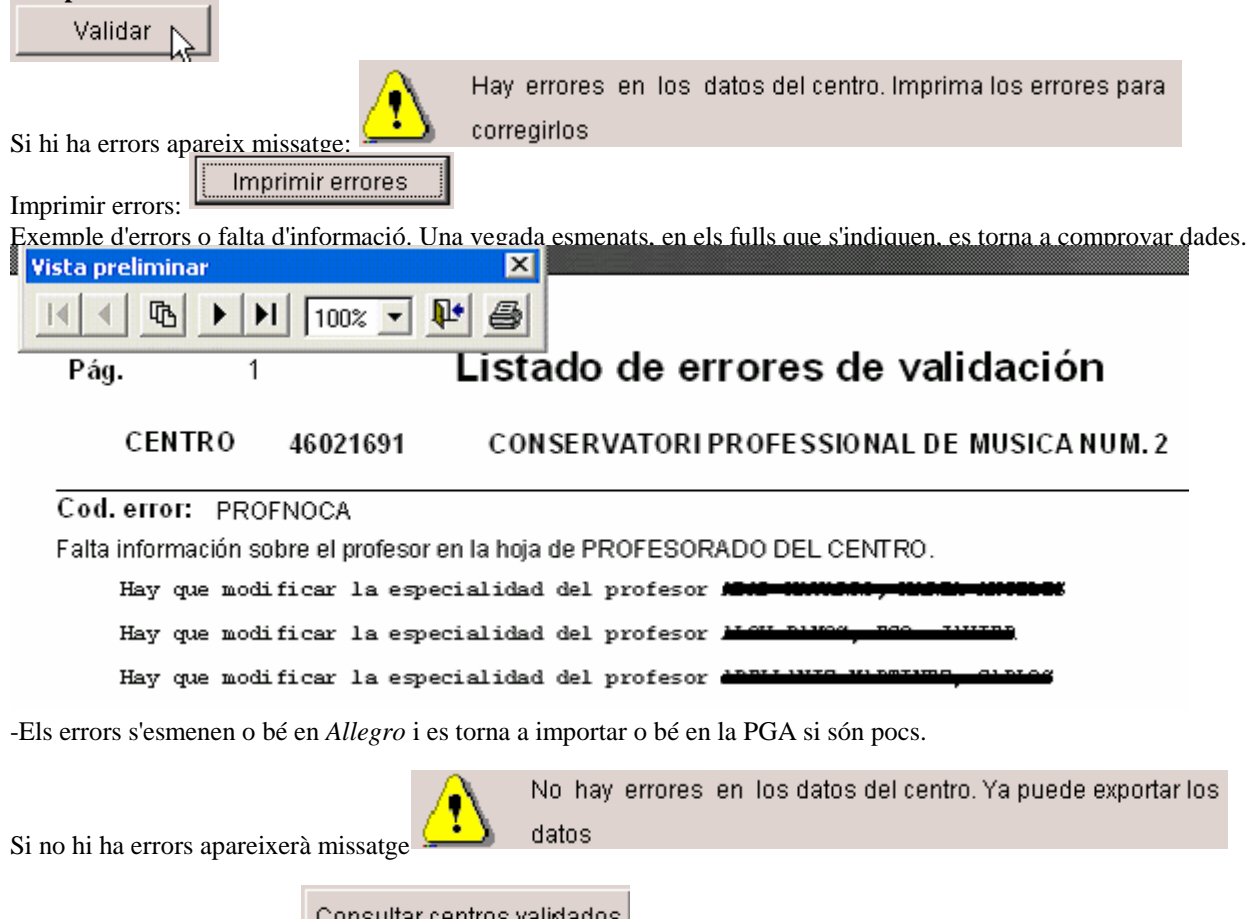

-Consultar centres validats

Es desmarcarà el centre com validat si es vol afegir més informació o modificar-la una vegada ja validada, és a dir, que no tenia errors.

# **Exportar dades del centre**

Opció per a crear el disquet que s'ha d'enviar a SSTT junt amb la còpia impresa de la PGA. Només es podrà generar en el cas que la validació de les dades haja sigut correcta.

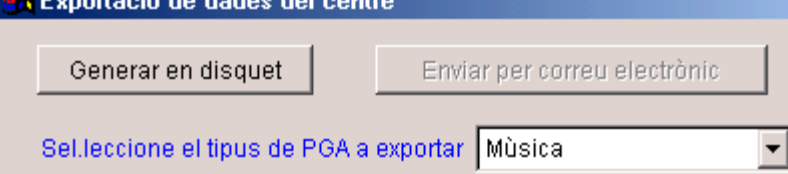

Nota: Configurar correu està deshabitat.

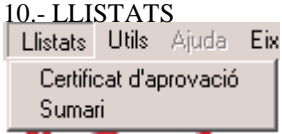

Ambdós llistats (certificat i sumari) s'imprimixen en castellà i en valencià. El certificat s'ha d'omplir a mà. La totalitat de la PGA es pot imprimir des de cada una de les pantalles de cada uns dels fulls.

 $\blacktriangle$ 

# **CAS B.- SI DISPOSEM DE DADES EN ALLEGRO**

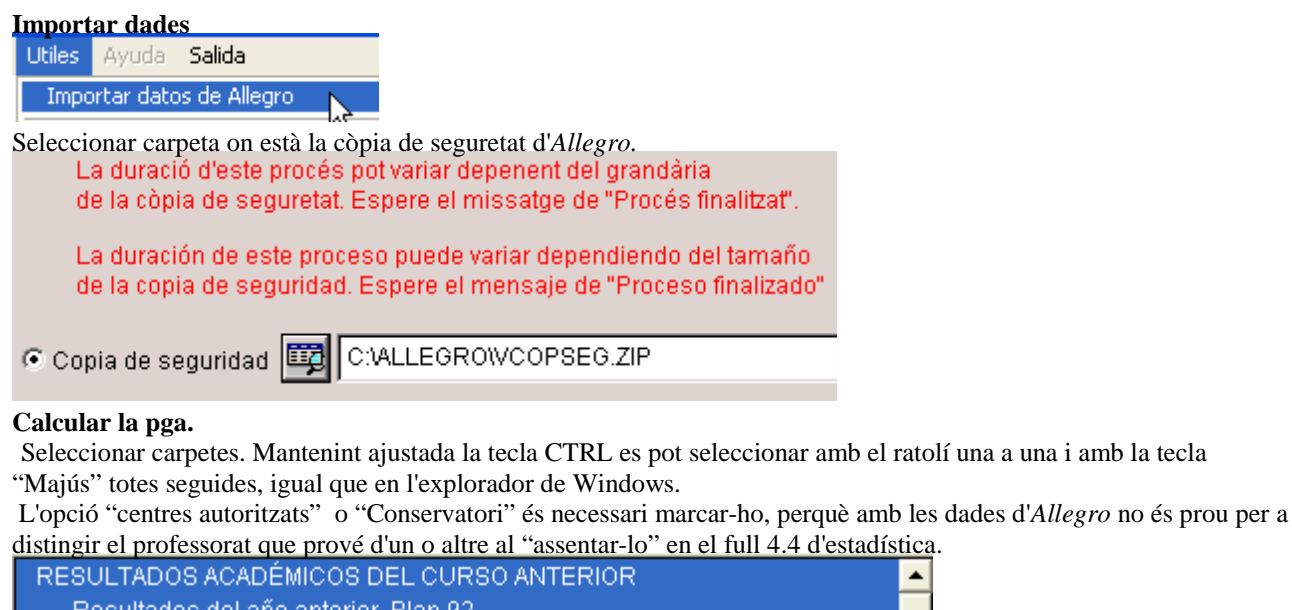

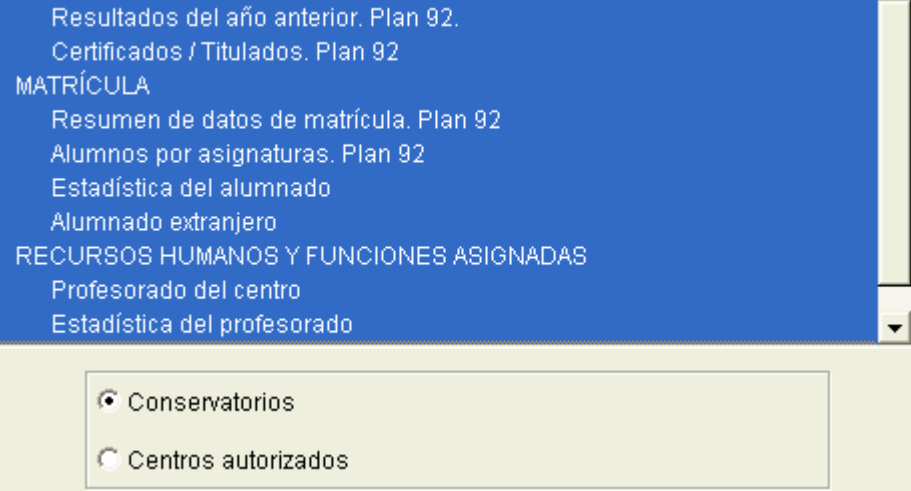

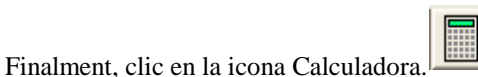

Nota: S'entén que són centres autoritzats tots els que no són conservatoris. És a dir els centres adscrits es consideraran autoritzats siguen públics o privats? Només es considera la diferència a l'hora d'importar dades del professorat, per a saber si en el full 4.4 "estadística del professorat" ha d'anar en un apartat en un altre.

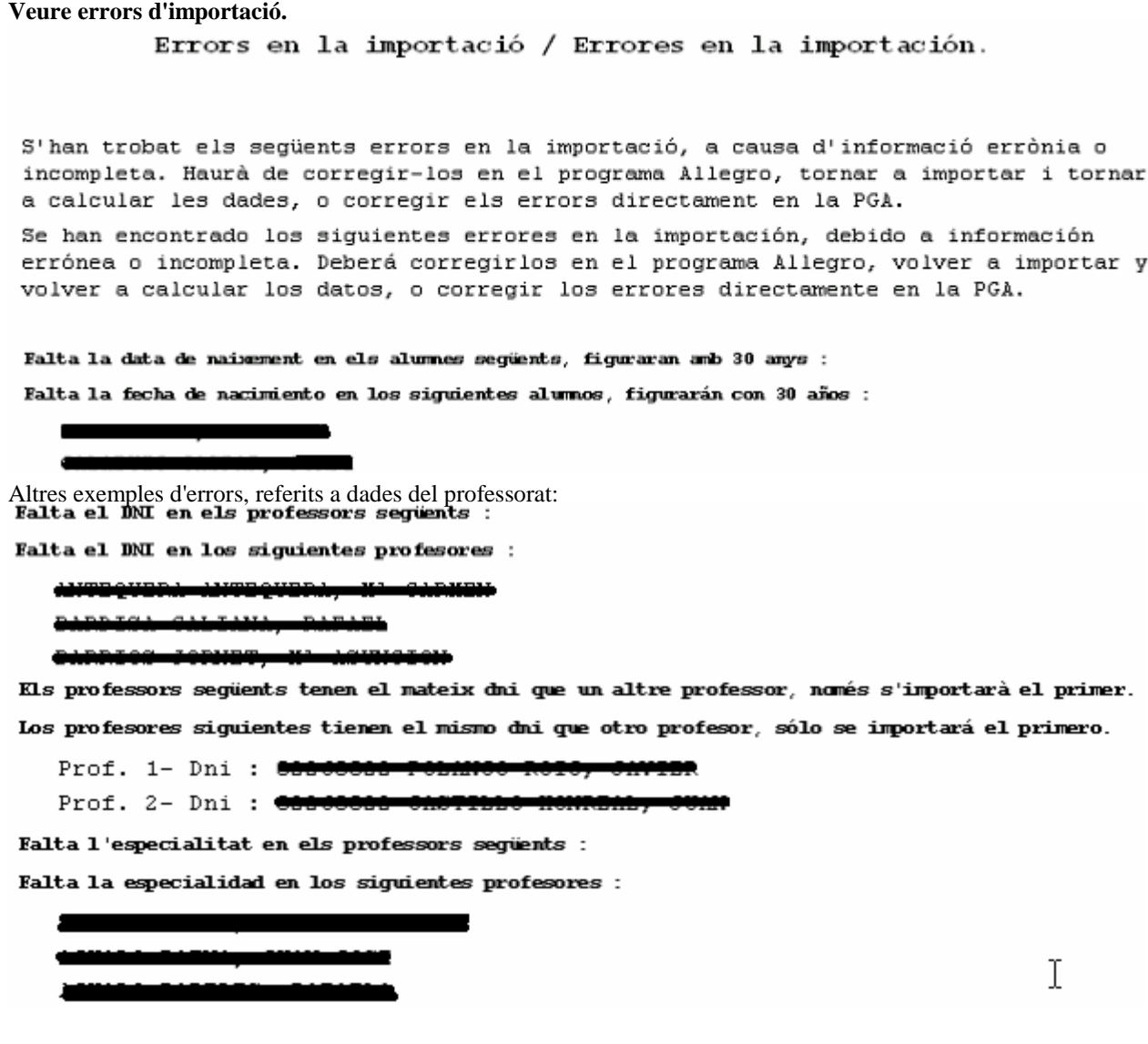

### NOTES:

-Els errors s'esmenen o bé en *Allegro* i es torna a importar o bé en la PGA si són pocs.

-Si un professor/a té un càrrec establit en *Allegro* i no té introduïdes les hores de dedicació al càrrec, la importació de la PGA l'inclou automàticament les hores que li corresponguen per defecte.

-Si no té hores d'atenció a pares, la importació de la PGA l'inclou automàticament 2 hores.

-Si un professor/a no té la data de naixement, la importació de la PGA li posarà automàticament 25 anys.

#### **Revisió i inclusió de dades noves.**

Una vegada importades les dades cal completar aquells fulls que no s'importen, perquè eixes dades no estan incloses en el programa *Allegro*, com són l'horari del centre, el personal docent, … al mateix temps cal revisar l'estat de les dades importades.

# **La comprovació i exportació de dades se seguix com s'explica en l'apartat 9 Útils del cas A.**